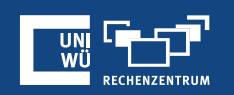

# **Meeting-Vorlagen**

## **Meeting-Vorlagen**

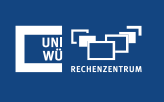

- Wenn Sie ein Meeting planen, können Sie die Einstellungen für dieses Meeting für **zukünftige Meetings** festlegen.
- Die **Uhrzeit und das Datum** des Meetings sowie **alternativ zugewiesene Hosts** werden in den Meeting-Vorlagen nicht gespeichert.
- Sonst umfasst die Vorlage umfasst **sämtliche Einstellungen** (auch Umfragen), die Sie während der Planung des Meetings, dass Sie als Vorlage verwenden, eingerichtet haben.
- Es können bis zu **40 Meeting-Vorlagen** gespeichert werden.
- Wenn Sie eine Vorlage verwenden möchten, können Sie nur eine **zufällig generierte Meeting-ID** verwende. Ihre Personal-Meeting-ID kann nicht ausgewählt werden.

#### **Erstellen einer Meeting-Vorlage**

- 1. Anmeldung im **Zoom-Webportal**
- 2. Navigationsmenü → Meetings
- 3. Klick auf "+ Ein Meeting planen"
- 4. Einstellungen für Vorlage vornehmen
- 5. Meeting **speichern**
- 6. Klick auf "**Als Meeting-Vorlage speichern**"
- 7. Namen der Vorlage eingeben und Klick auf "**Als Vorlage speichern**"

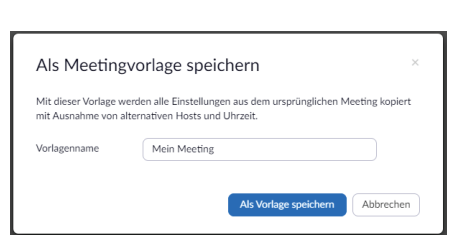

Bearbeiten | Löschen | Vorlage speichern

Starten

## **Erstellen eines Meetings aus einer Vorlage**

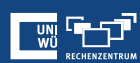

- 1. Anmeldung im **Zoom-Webportal**
- 2. Navigationsmenü → Meetings
- 3. Klick auf "**Neues Meeting planen**"
- 4. Zuvor gespeicherte Vorlage unter **Vorlage** auswählen
- 5. Falls erforderlich: Name und Beschreibung des Meetings, sowie Datum und Uhrzeit oder Wiederholungsintervall aktualisieren
- 6. Meeting **speichern**

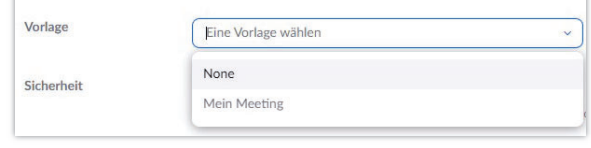

*Anmerkung:* Wenn nötig können Sie die Einstellungen anpassen. Die Meeting-Vorlage bleibt dabei für zukünftige Meetings unverändert.

### **Erstellen eines Meetings aus einer Vorlage (Alternative)**

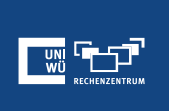

Alternative:

- 1. Anmeldung im **Zoom-Webportal**
- 2. Navigationsmenü → Meetings
- 3. Klicken Sie auf die Registerkarte "Meeting-Vorlagen"
- 4. Wählen Sie die gewünschte Vorlage aus und klicken Sie anschließend auf "Diese<br>Vorlage verwenden" **Vorlage verwenden**" -> Die allgemeinen und erweiterten Einstellungen der Vorlage werden in das neu erstellte Meeting kopiert.
- 5. Aktualisieren Sie den **Namen** und die **Beschreibung** des Meetings und aktualisieren Sie die Angaben zu **Datum/Uhrzeit** und ggf. Wiederholungen, wenn diese Angaben in der Vorlage gespeichert sind.
- 6. Ändern Sie ggf. weitere Einstellungen und klicken Sie anschließend auf **Speichern.**

#### **Noch Fragen?**

Der IT-Support der Uni Würzburg hilft gerne weiter!

Hotline: **(0931) 31-8 50 50** E-Mail: **it-support@uni-wuerzburg.de**

Einige Lösungen finden sich auch im FAQ-Bereich unter

**https://www.rz.uni-wuerzburg.de/dienste/lehredigital/zoom/**

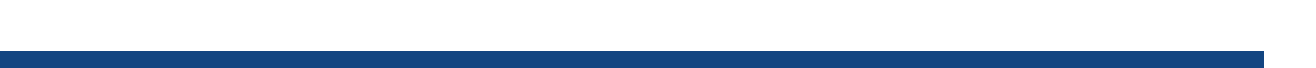